# 多数据区域报表

## 概述

在电子表格中,可以通过设置数据区域,实现在电子表格中展现多个表格区域,且多个表格区域之间不相互影响。

# 用例

在电子表格中,若存在以下样式表格

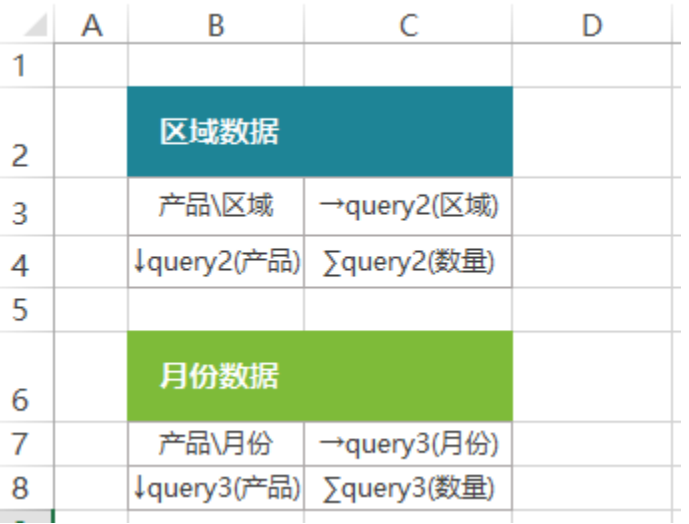

则无论如何设置,上下两个表格之间都会相互影响,如下:

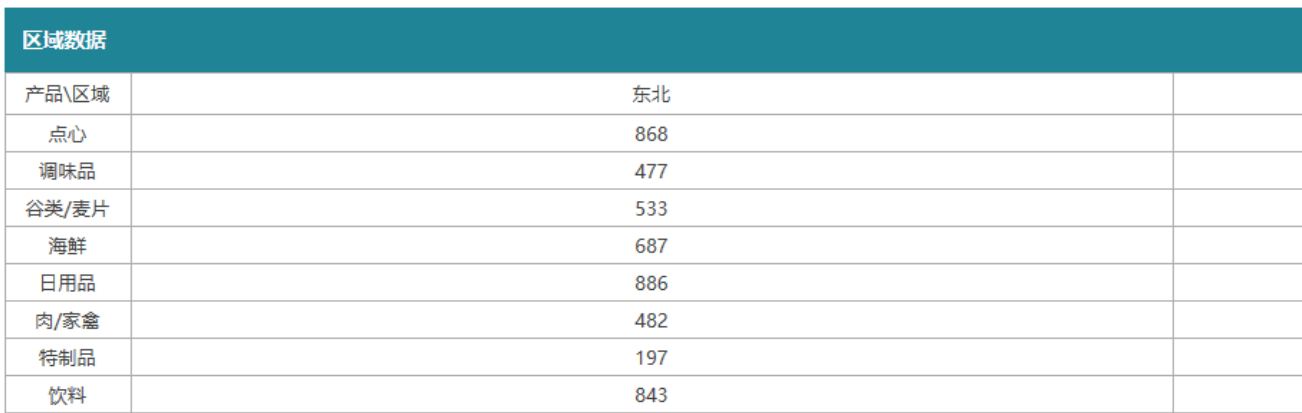

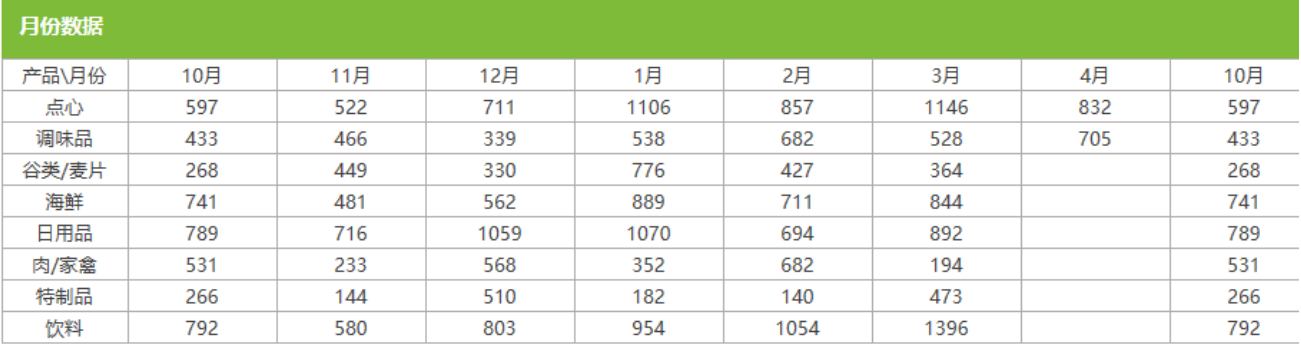

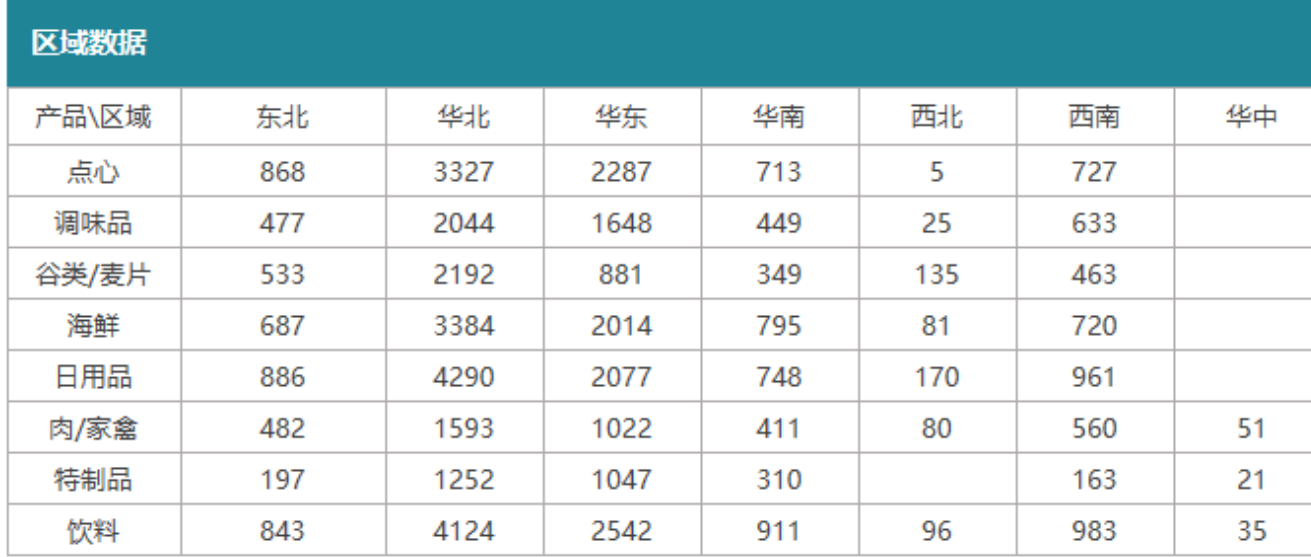

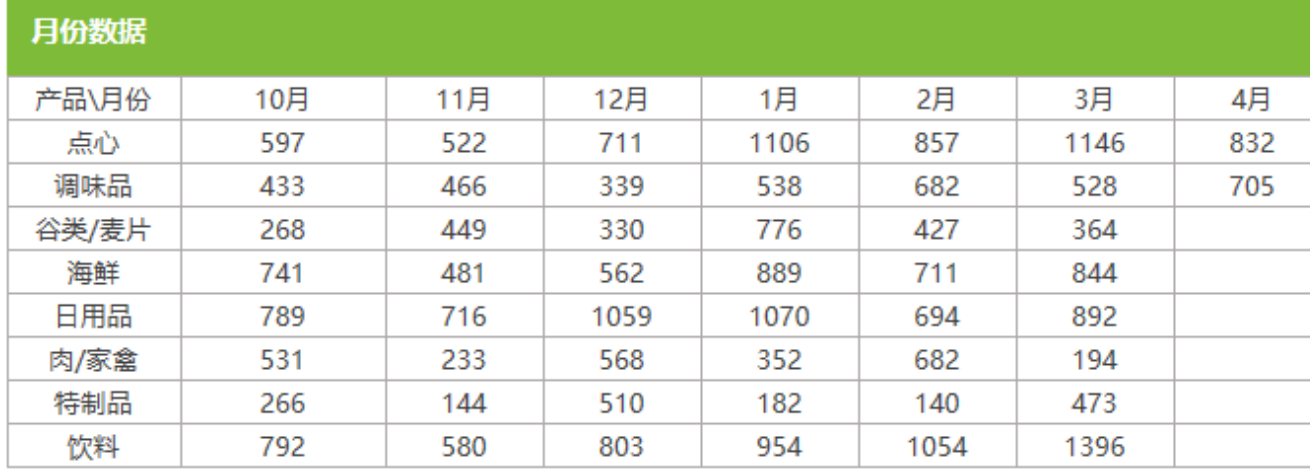

# 实现步骤

### 1.创建数据集

此报表中需要创建两个数据集,数据集1包含字段:产品、区域、数量。预览如下:

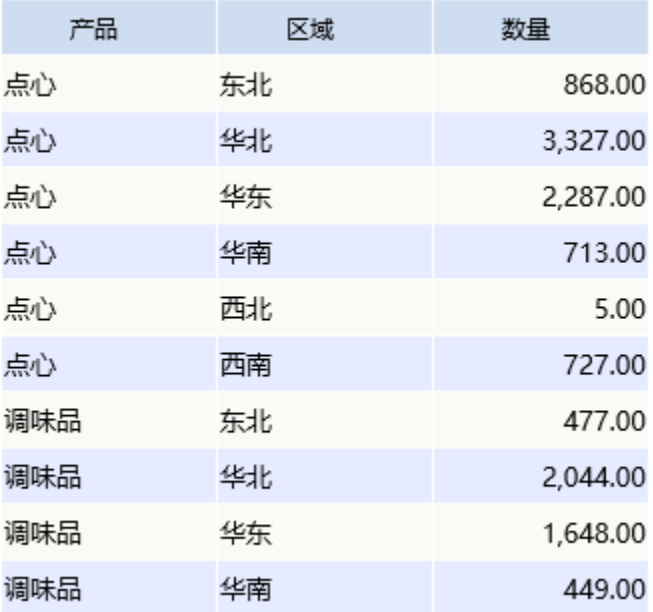

数据集2包含字段:产品、月份、数量。预览如下:

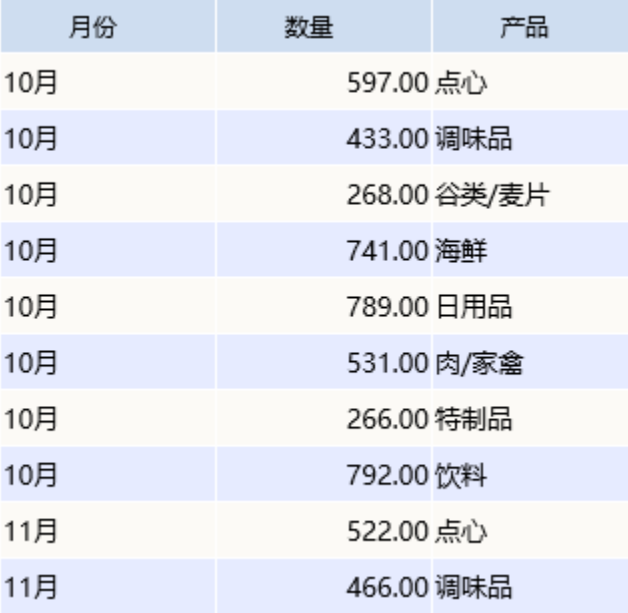

数据集相关设置请参考:[数据集定义](https://history.wiki.smartbi.com.cn/pages/viewpage.action?pageId=35750198)

## 2.新建电子表格

在电子表格设计器中进行登录,新建一个电子表格

## 3.设置静态报表

在Excel中设置静态表样,如下:

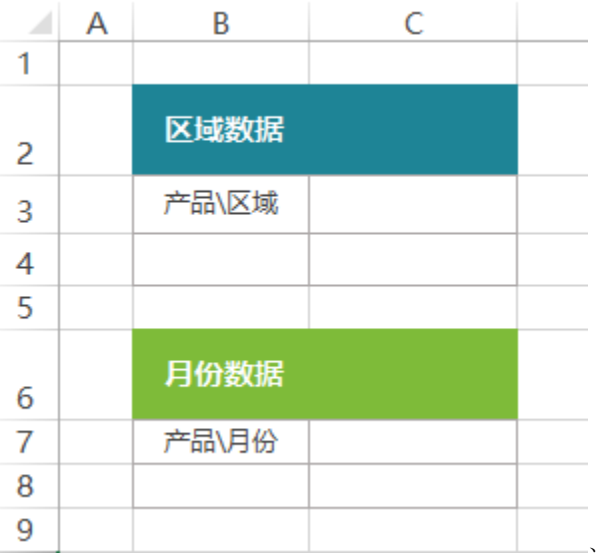

#### 4.拖拽字段

在工作区右侧的数据集面板中找到创建好的数据集,把对应的字段拖到excel单元格中,并设置对应的扩展属性,如下:

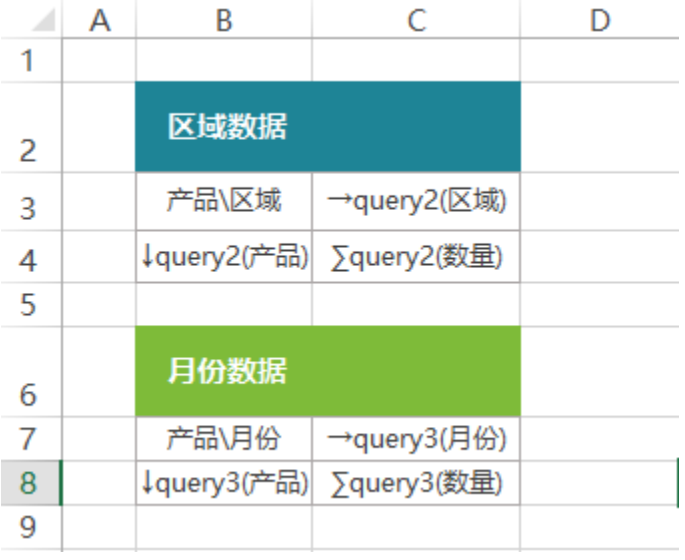

#### 5.设置数据区域

 $(1)$ 点击smartbi页签下的"页面设置"

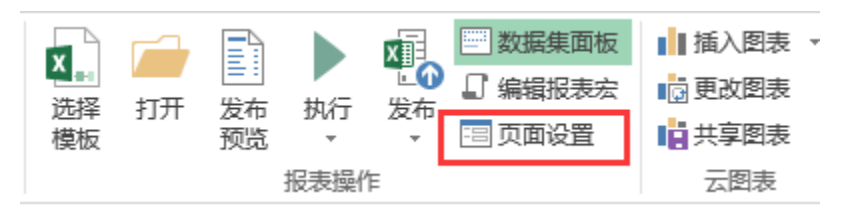

(2) 在弹出的页面设置窗口中 勾选"分组报表",在"数据区域"选项下,选择"自定义",点击"设置"按钮,进入设置界面

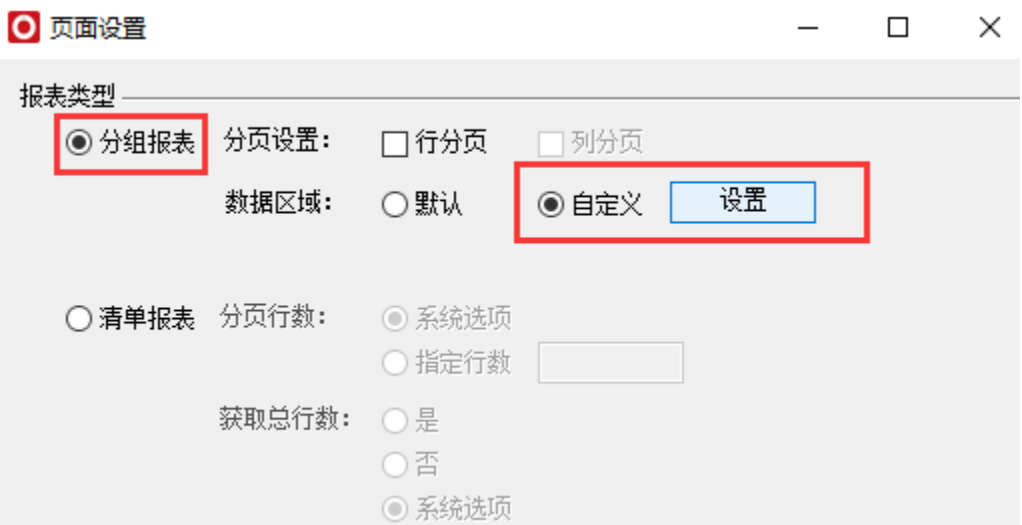

(3)在设置界面中,点击"添加"按钮添加数据区域,选择A1:C4区域,将A1:C4设置为一个数据区域

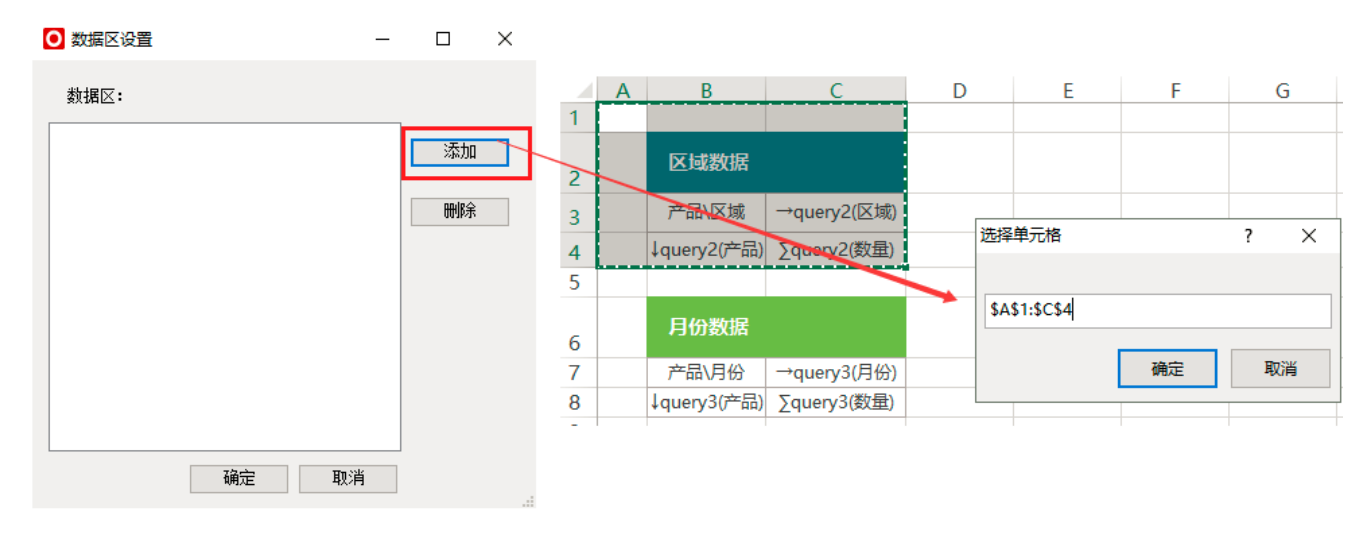

如下:

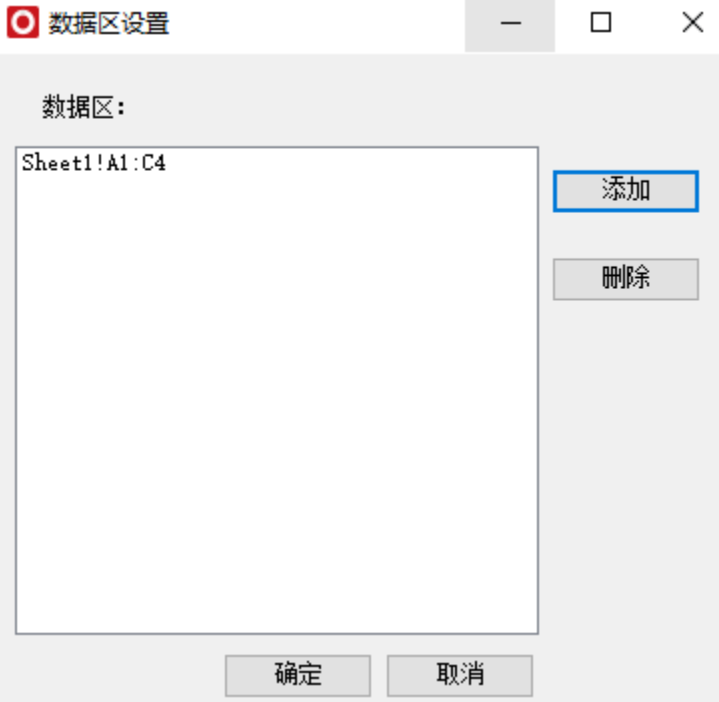

(4)再次点击"添加"按钮,选择A5:C8,将A5:C8区域设置为第二个数据区域,如下:

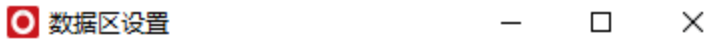

数据区:

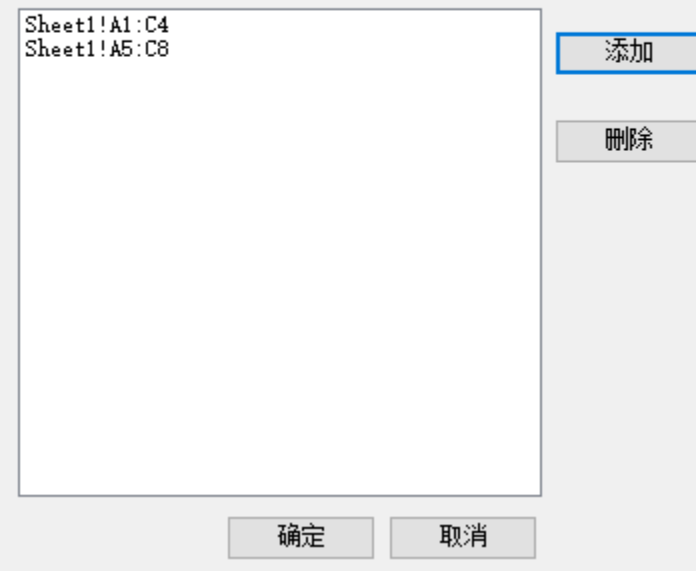

(5)点击确定,对数据区域进行保存

数据区域相关设置项请参考:[分组报表](https://history.wiki.smartbi.com.cn/pages/viewpage.action?pageId=35750619)

#### 点击smartbi页签下的发布按钮,保存该电子表格,预览数据如下:

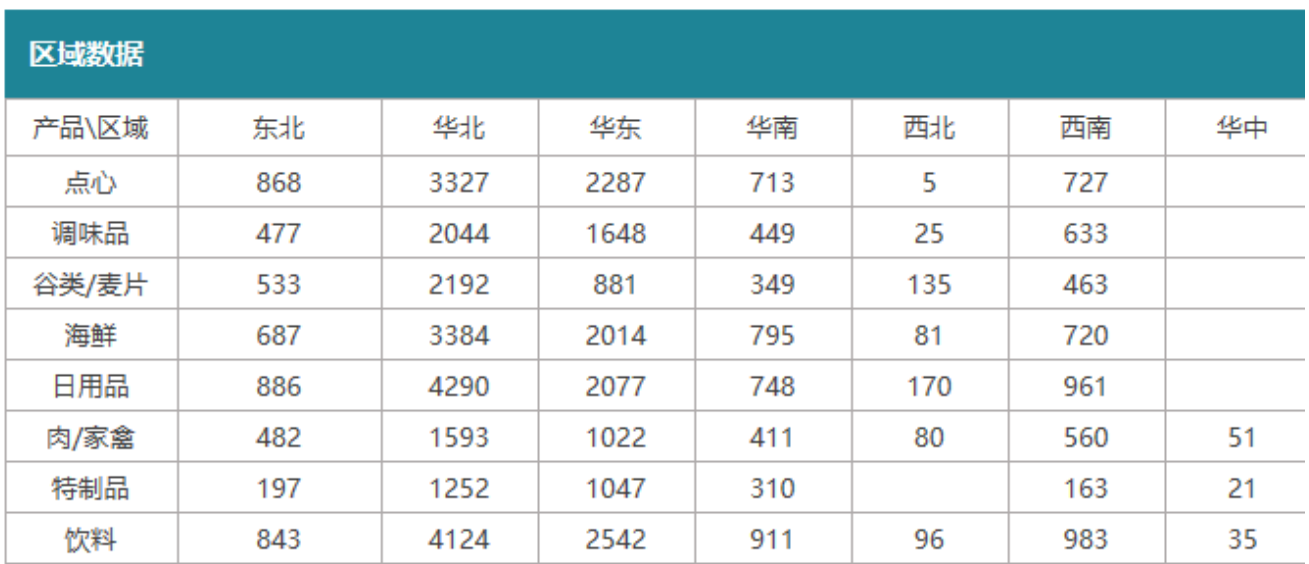

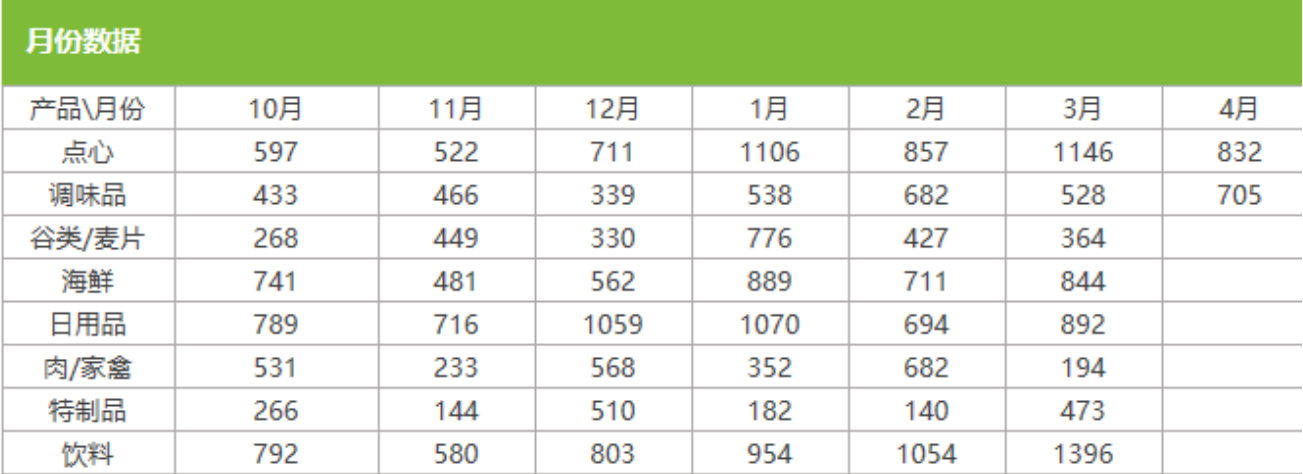